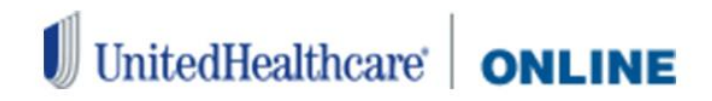

This allows participating providers to look up contracted rates (of Commercial plans only, not Medicare or Medicaid) for CPT and HCPC codes for a specific physician/healthcare professional name and product. If you are unable to view the Fee Schedule Look-up screen, please contact your organization's Password Owner for access.

## **Getting Started**

# 1. **Sign In** to **[UnitedHealthcareOnline.com](https://www.unitedhealthcareonline.com/b2c/CmaAction.do?viewKey=PreLoginMain&forwardToken=PreLoginMain)**

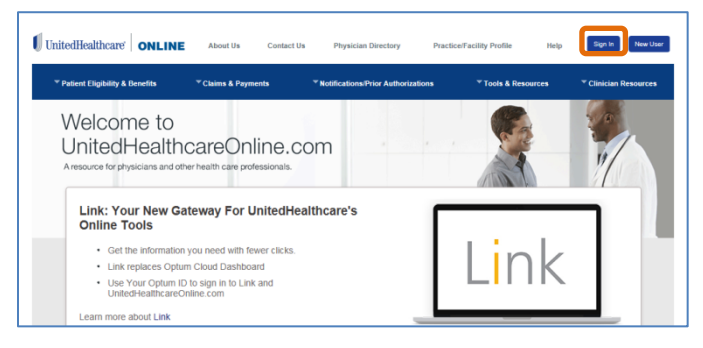

2. Select the **UnitedHealthcare Online** application on Link

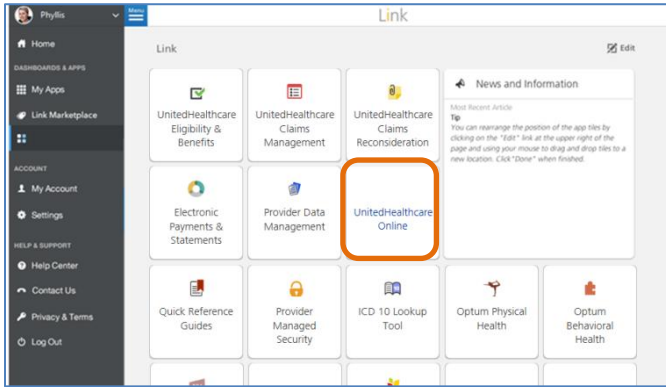

3. Select **Fee Schedule Lookup** from the Claims & Payments drop down menu

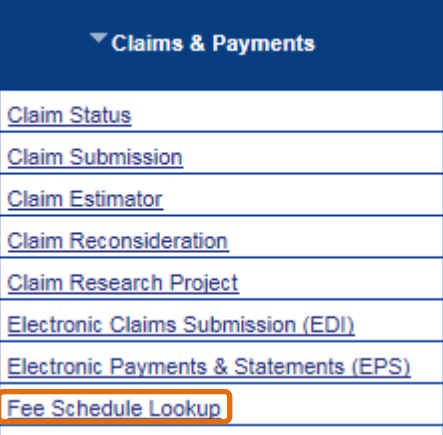

### **Fee Schedule Search**

- 1. Select the **Physician/Provider** information from the drop-down menus. If there is only one selection for a drop-down menu, it will be pre-populated.
- 2. Enter the **Provider Zip Code**.

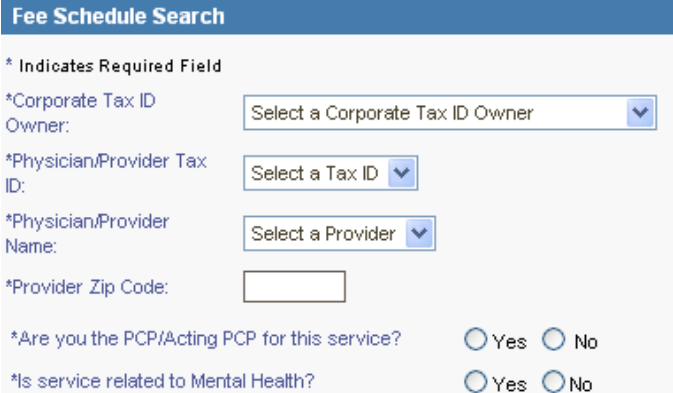

- 3. Answer the question: Are you the PCP/Acting PCP for this service? by clicking the Yes or No radio button.
- 4. Answer the question: Is service related to Mental Health**?** by clicking the **Yes** or **No** radio button.
- 5. Search for Patient information using one of the search options.

#### **Patient Look-up**

⊙ Enrollee#, DOB Search O Enrollee#, Name Search O Alpha Search Search by: Swipe/Scan Health Care ID Card

6. Click the **Member Information look-up** link or enter the required member information.

Member Information look-up (Please select to locate the member to populate the fields below)

- 7. Enter the **Member Zip Code**, **Date of Birth**, and **Gender**. This information will be populated after the Patient Look-up has been completed.
- 8. Select the **Product** and **Place of Service** from the drop down menus.

**NOTE**: For additional information on Search options refer to the **Fee Schedule Look-up** Step by Step Help.

### **Fee Schedule Search (continued)**

9. Enter the **Date to Check** using a mm/dd/yyyy format.

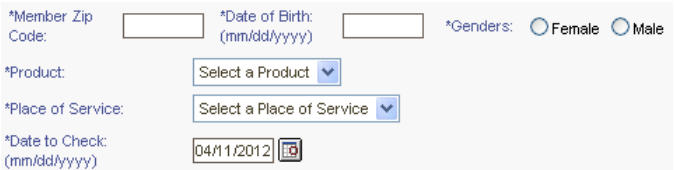

- 10. Enter the Diagnosis Code or search using the magnifying glass icon (optional item).
- 11. Enter up to 10 CPT (Common Procedural Terminology) or HCPC (HCFA Common Procedural Code) or search using the magnifying glass icon.
- 12. Click the Search button.

**NOTE**: Dental codes and Anesthesia rates are not available using the Fee Schedule look-up feature.

# **Search Results**

- The information used in the Fee Schedule Lookup is displayed in the top section.
- The search results are displayed in the bottom section.
- Click the column headers to sort the data.
- Click the **Printer Friendly Page** link to print the search results.
- Click the **New Search** button to perform an additional search or change any of the search criteria.

**Additional Quick Reference available on UnitedHealthcareOnline.com.**